# **Proself デモサイトについて**

この度は Proself デモサイトのトライアルをお申し込みいただき、誠にありが とうございます。本書では Proself デモサイトの基本的なご利用方法について ご紹介いたします。

なお、Proself デモサイトは製品版とは異なり、一部ご利用いただけない機能 がございますためあらかじめお含みおきください。製品版同様の機能を体験さ れたい場合には、以下 URL よりインストール版(体験版)をお申し込みくださ い。

[https://www.proself.jp/query/customer/customer.go?mode=experience](https://www.proself.jp/query/customer/customer.go?mode=experience&AD=init) [&AD=init](https://www.proself.jp/query/customer/customer.go?mode=experience&AD=init)

Proself デモサイトをご利用いただきました際のご意見、ご要望、不具合等に つきましては、誠にお手数ではございますが info@proself.jp までメールでご 連絡いただくか、以下問い合わせフォームよりご連絡をいただけますと幸いで す。

[https://www.proself.jp/query/customer/customer.go?mode=query&AD](https://www.proself.jp/query/customer/customer.go?mode=query&AD=init)  $=$ init

> 株式会社ノースグリッド Proself チーム

## <span id="page-1-0"></span>**デモサイトにログインする**

弊社よりお送りした件名「Proself トライアル」メール内に記載しているアカ ウント情報を用いてログインしてください。

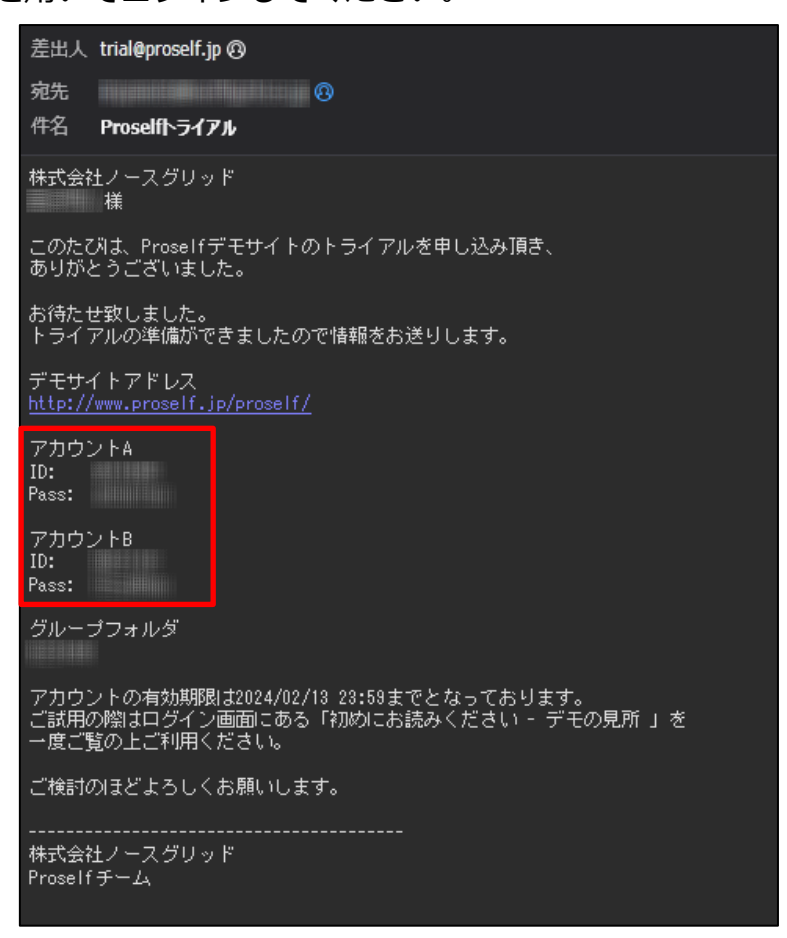

**デモサイトアクセス情報**

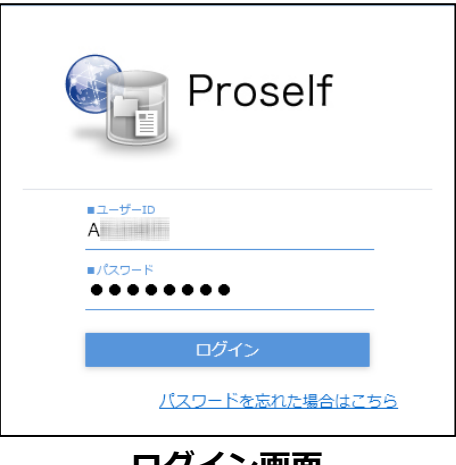

以下はアカウント A がログインした場合を例として記載します。

**ログイン画面**

ログインに成功すると、以下のようなホーム画面が表示されます。

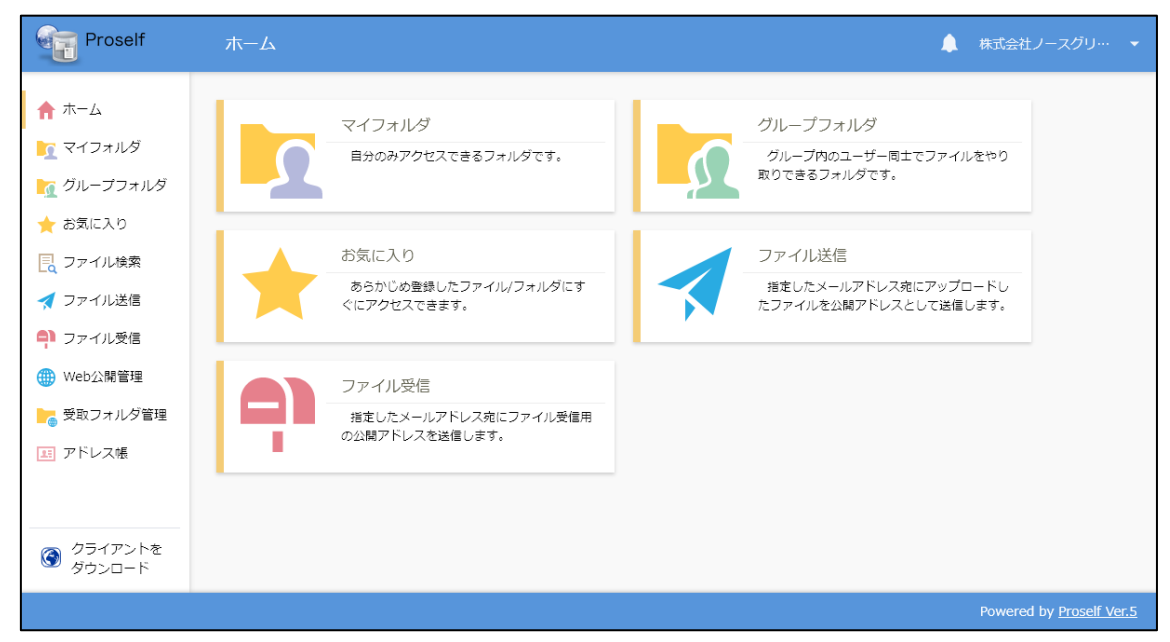

**ホーム画面**

| メニュー      | 説明                          |
|-----------|-----------------------------|
| 木一厶       | ホーム画面が表示されます。               |
| マイフォルダ(※) | ログインしたユーザーの個人用フォルダ(ユーザー     |
|           | フォルダ)に移動します。ユーザーフォルダ内でフ     |
|           | アイル/フォルダのアップロード、ダウンロード、     |
|           | 等の操作を行うことができます。             |
| グループフォルダ  | アカウントA、アカウントBがアクセス可能なグ      |
|           | ループフォルダに移動します。              |
|           | グループフォルダ内ではユーザーフォルダ内と同      |
|           | 様の操作を行うことができます。             |
| お気に入り     | よくアクセスするフォルダ/ファイルを「お気に入     |
|           | り」に登録することができ、目的のフォルダ/ファ     |
|           | イルへのアクセスが素早く行えます。           |
| ファイル検索    | ファイル名、種類、更新日時、コメント等の条件      |
|           | に一致するファイルを検索を行うことができま       |
|           | す。                          |
| ファイル送信(※) | Proself のアカウントを持たないユーザーに対して |
|           | ファイル/フォルダを受け渡しするための、ダウン     |
|           | ロード用 URL を記載したメールを送信することが   |
|           | できます。アップロードからメール送信までを1      |
|           | 画面で行うことができます。               |
| ファイル受信(※) | Proself のアカウントを持たないユーザーからファ |
|           | イル/フォルダを受け取るための、 アップロード用    |
|           | URL を記載したメールを送信することができま     |
|           | す。                          |

ホーム画面よりクリック可能な各メニューについては以下の通りです。

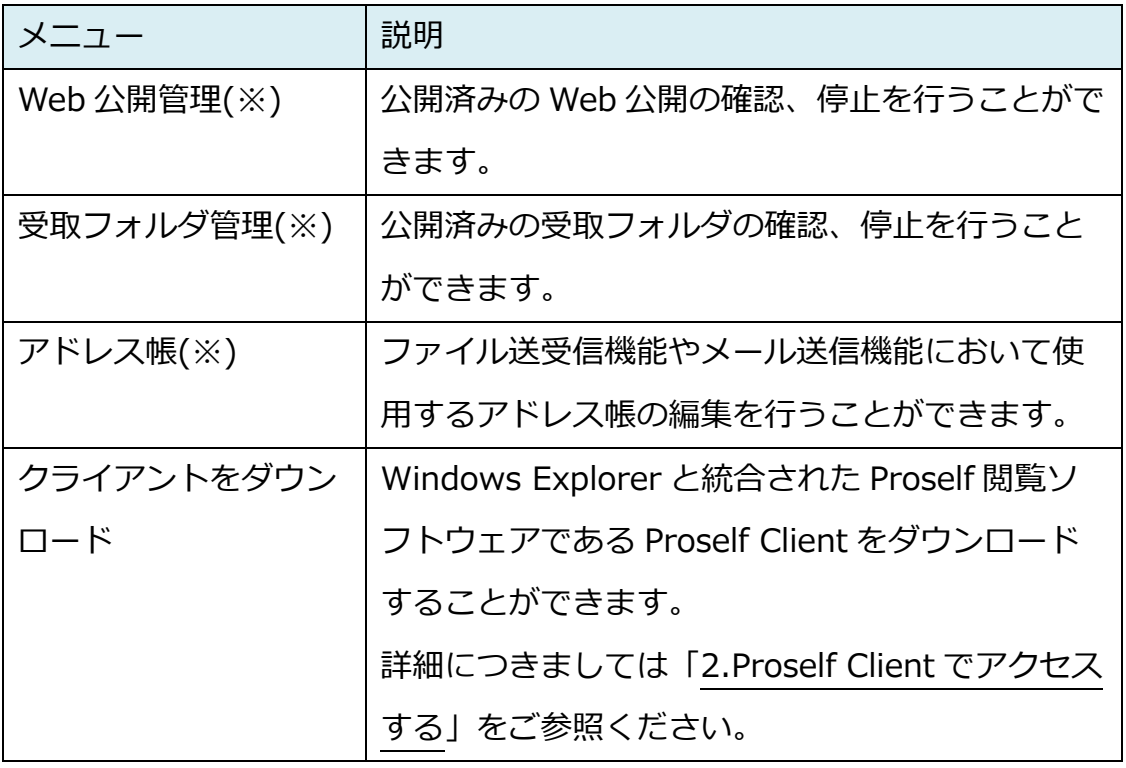

※ アカウント B でログインした場合は表示されません。

アカウント A、B それぞれが行える操作については以下の通りです。

| アカウント  | 行える操作                 |
|--------|-----------------------|
| アカウントA | マイフォルダ/グループフォルダへのアクセス |
|        | ファイル送信/ファイル受信         |
|        | お気に入りの登録/管理           |
|        | Web 公開の設定/管理          |
|        | 受取フォルダの設定/管理          |
|        | アドレス帳の管理              |
|        | ファイル検索                |
| アカウントB | グループフォルダへのアクセス        |
|        | アドレス帳の管理              |
|        | ファイル検索                |

各機能の詳細につきましては、以下 URL にある各種チュートリアルをご参 照くださいますようお願い申し上げます。

<マニュアル・チュートリアルページ>

<https://www.proself.jp/manualtutorial/list/#version5>

「Proself Ver.5 - 操作チュートリアルユーザー編」

「Proself Ver.5 - 操作チュートリアルファイル検索」

「Proself Ver.5 - 操作チュートリアルファイル送受信ユーザー編」

画面右上のユーザー名が表示されている右横の▼をクリックすると、ユーザー メニュー画面が表示され、各種設定を行うことができます。

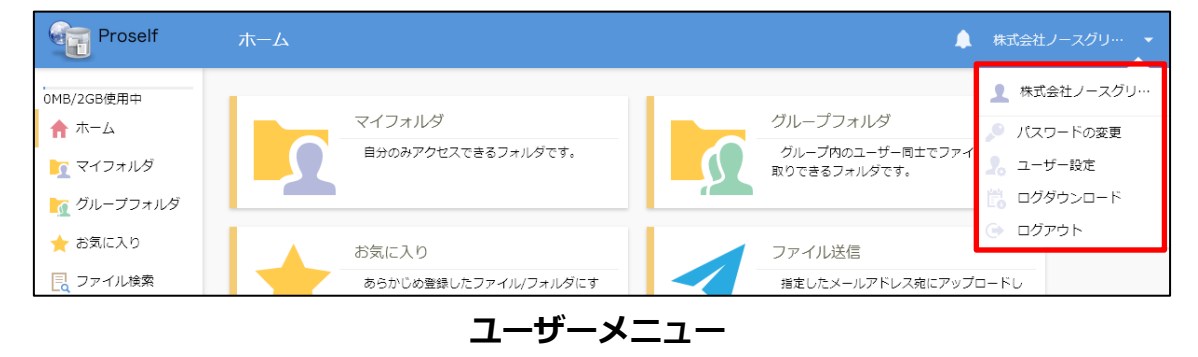

ユーザーの個人用フォルダに移動する際は、ホーム画面より「マイフォルダ」 をクリックします。

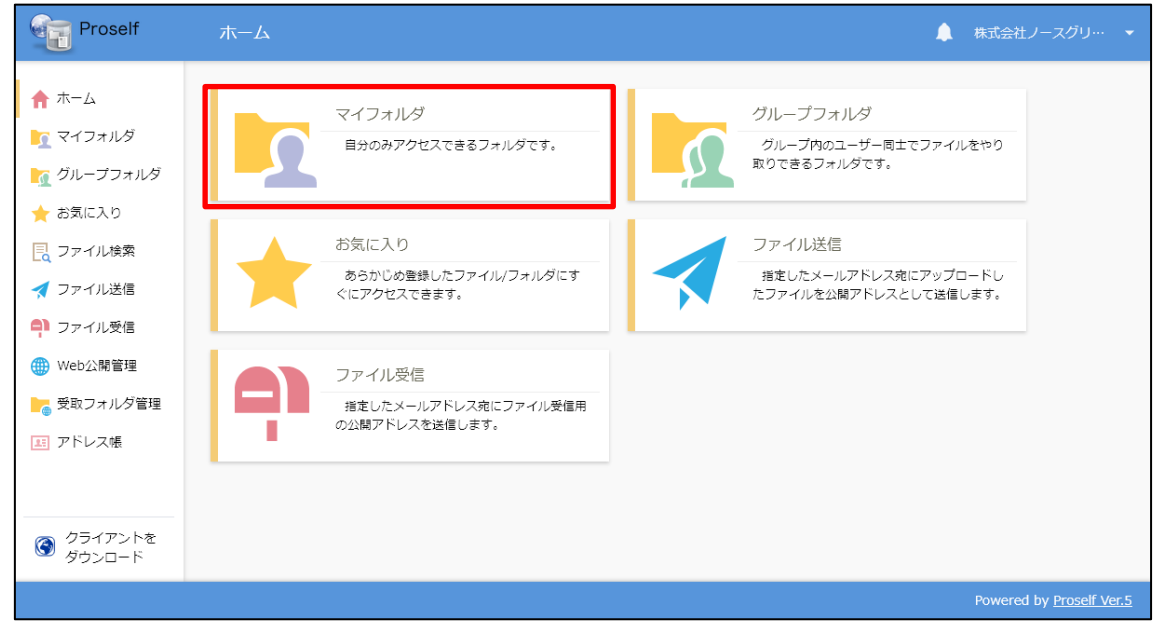

**ホーム画面**

以下のようなファイル一覧画面が表示されます。アップロードまたはダウンロ

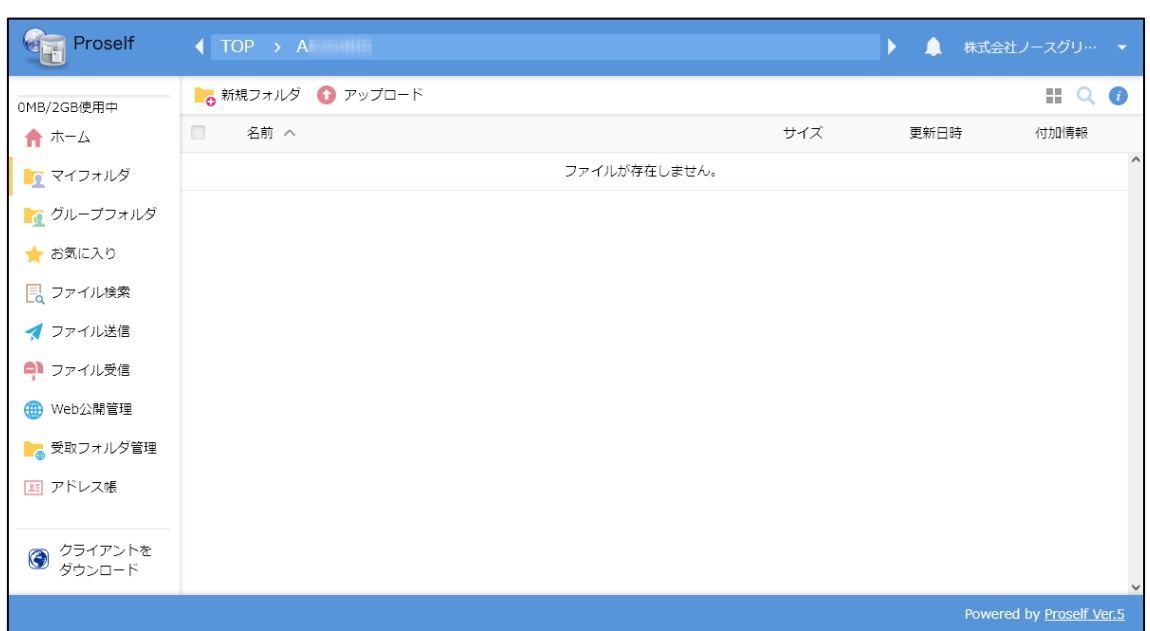

ード等のファイル操作は本画面上で行います。

**ファイル一覧**

それぞれの操作方法につきましては次項より記載します。

#### <span id="page-7-0"></span>1.1. アップロード

ファイル一覧画面の上部メニューより「アップロード」をクリックします。

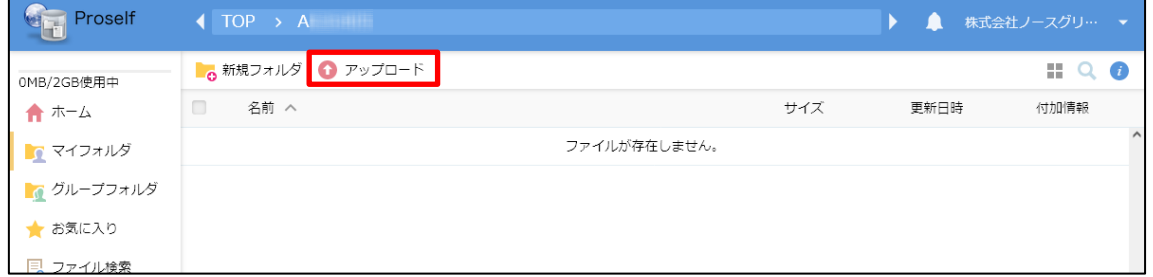

**ファイル一覧**

表示されたアップロード画面内の「ここにファイルをドラッグ&ドロップ」の 領域に、コンピューター上に保存しているファイルやフォルダをドラッグ&ド ロップします。

※ 画面内の「ファイルを選択」をクリックした場合はファイル選択画面が表 示されますので、アップロードしたいファイルやフォルダを選択します。

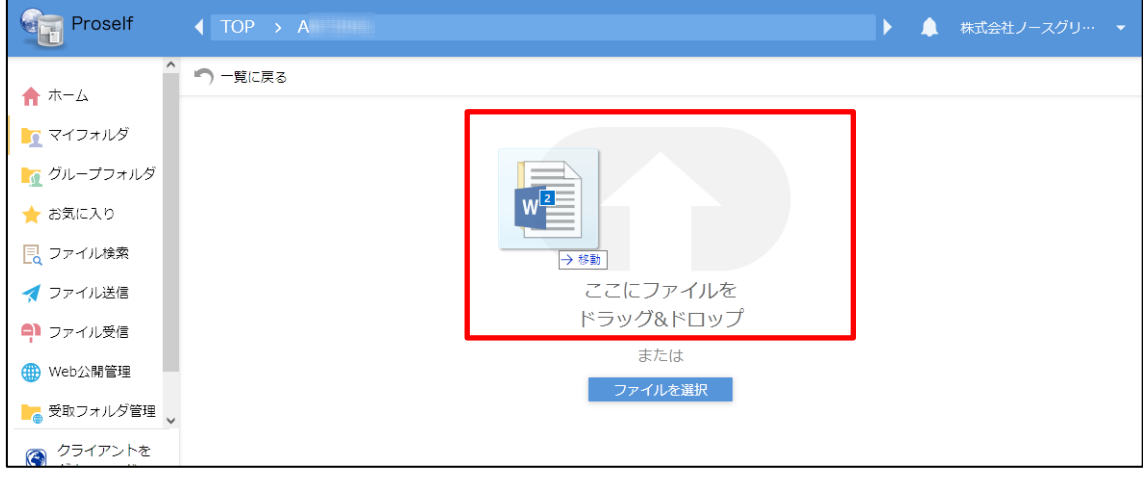

**アップロード画面**

アップロードしようとするファイルやフォルダが「待機中」と表示されている ことを確認し、画面内の「アップロード」をクリックします。

※ ファイルやフォルダをアップロード対象から外したい場合は「×」アイコ ンをクリックします。

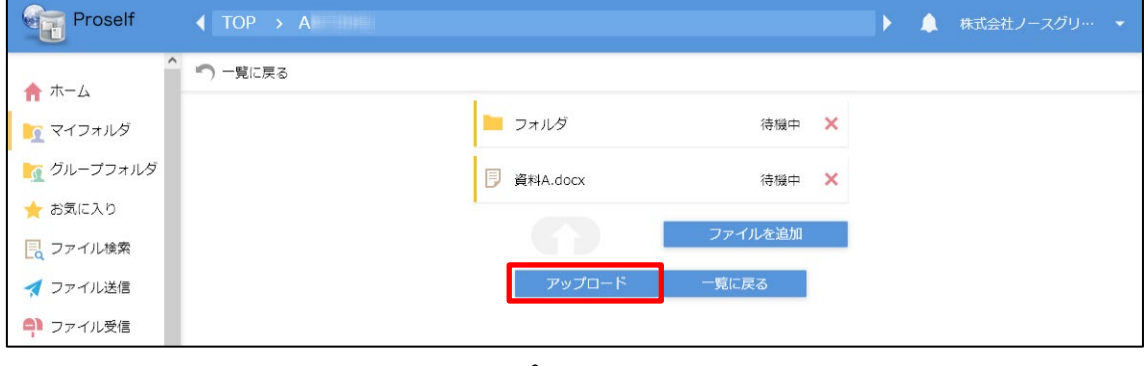

**アップロード画面**

アップロード完了のダイアログが表示されますので、「閉じる」をクリックし

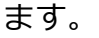

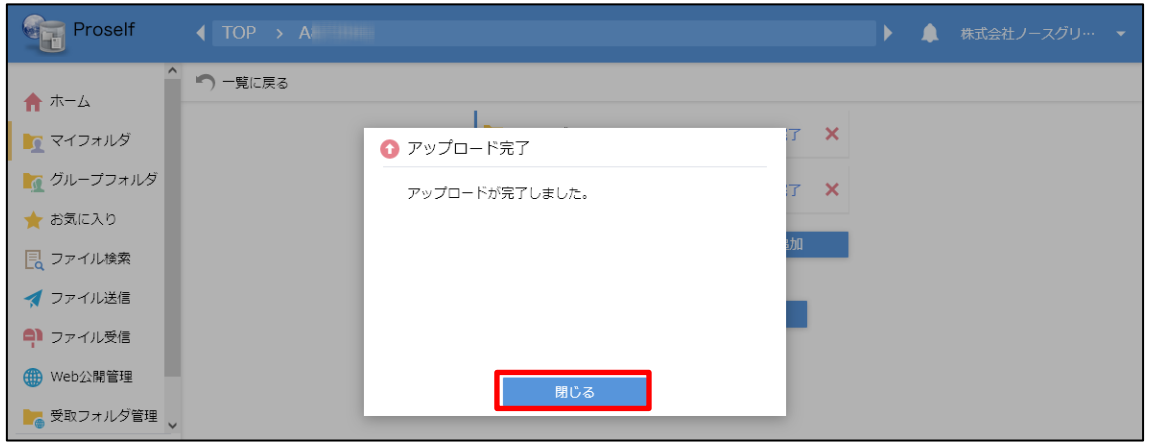

**アップロード完了**

アップロードしたファイルやフォルダの一覧が「完了」となっていることを確 認し、画面内の「一覧に戻る」をクリックします。

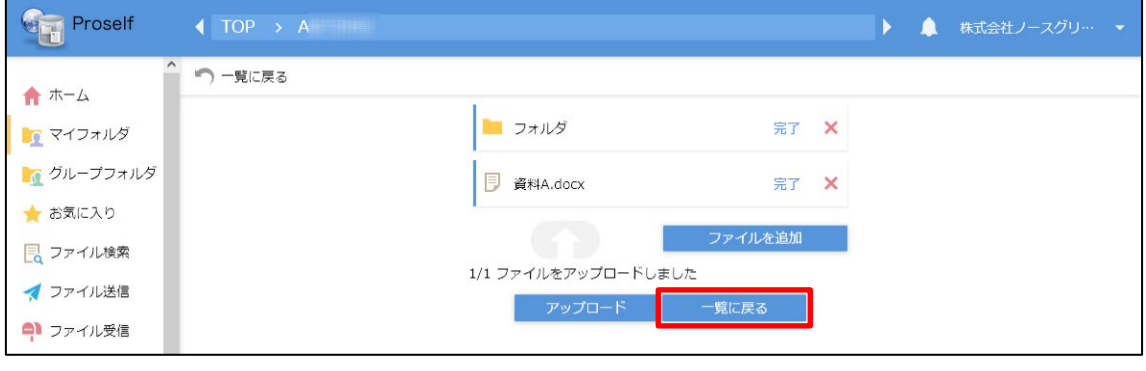

**アップロード画面**

ファイル一覧画面にアップロードしたファイルやフォルダが表示されます。

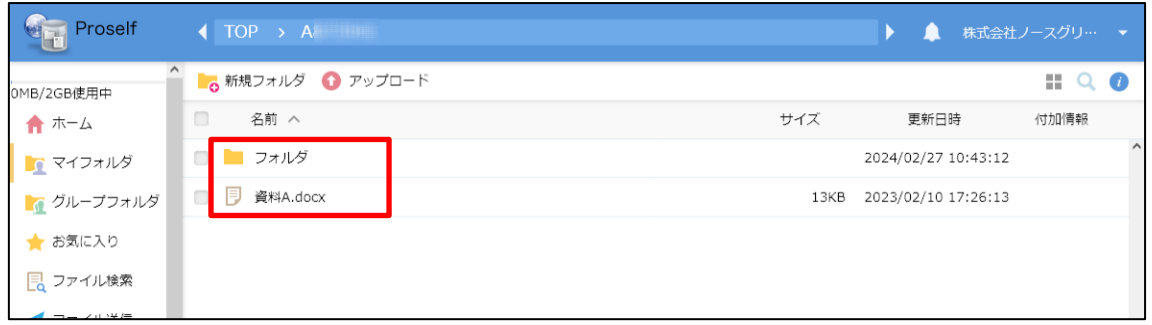

**ファイル一覧**

なお、以下のようにファイルやフォルダをファイル一覧画面上にドラッグ&ド ロップすることでもアップロード可能です。

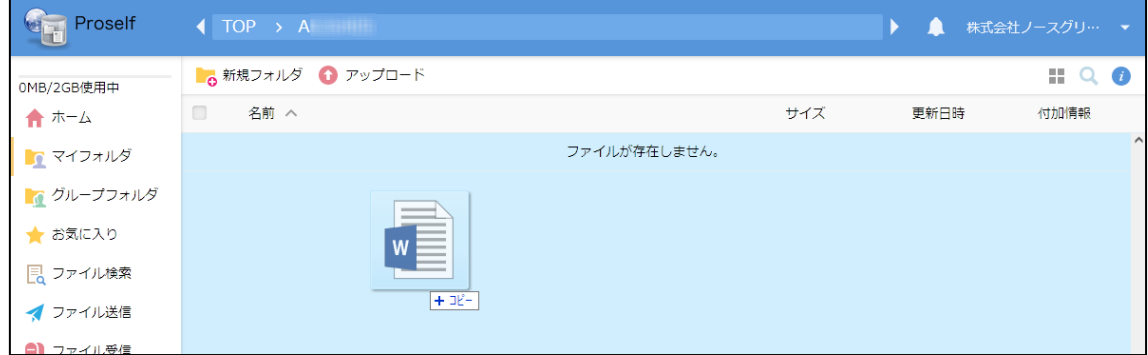

**ファイル一覧**

アップロードが完了すると、以下のようにファイル一覧画面にアップロードし たファイルやフォルダが表示されます。

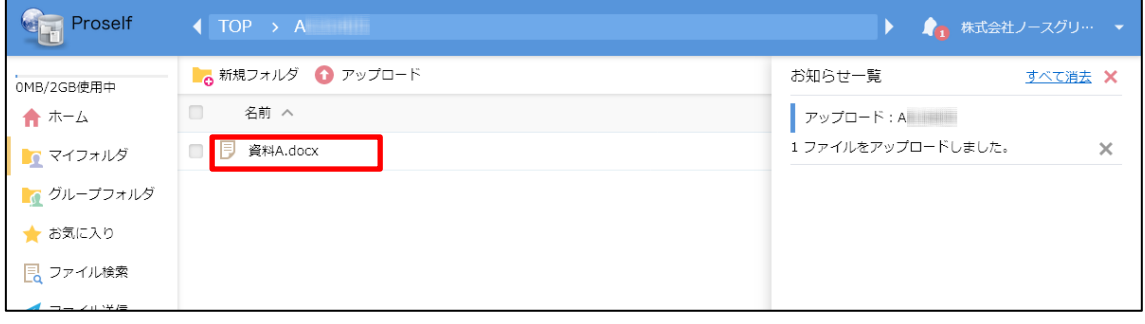

**ファイル一覧**

#### **ダウンロード**

ファイル一覧上に表示されているファイル名をクリックすると、ダウンロード が開始されます。

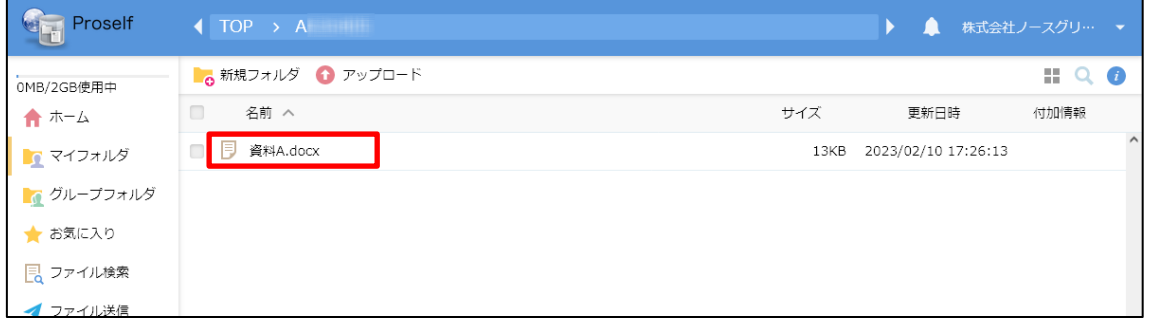

**ファイル一覧**

Proself に保存されているファイルを複数まとめてダウンロードする場合やフ ォルダをダウンロードする場合には、一括ダウンロード機能を利用します。

ファイル一覧画面においてダウンロードしたいファイル名やフォルダ名にチェ ックを入れ、上部メニューより「一括ダウンロード」をクリックします。ファ イルやフォルダがまとめられた ZIP ファイルの形式でダウンロードが開始され ます。

## Proself デモサイトについて

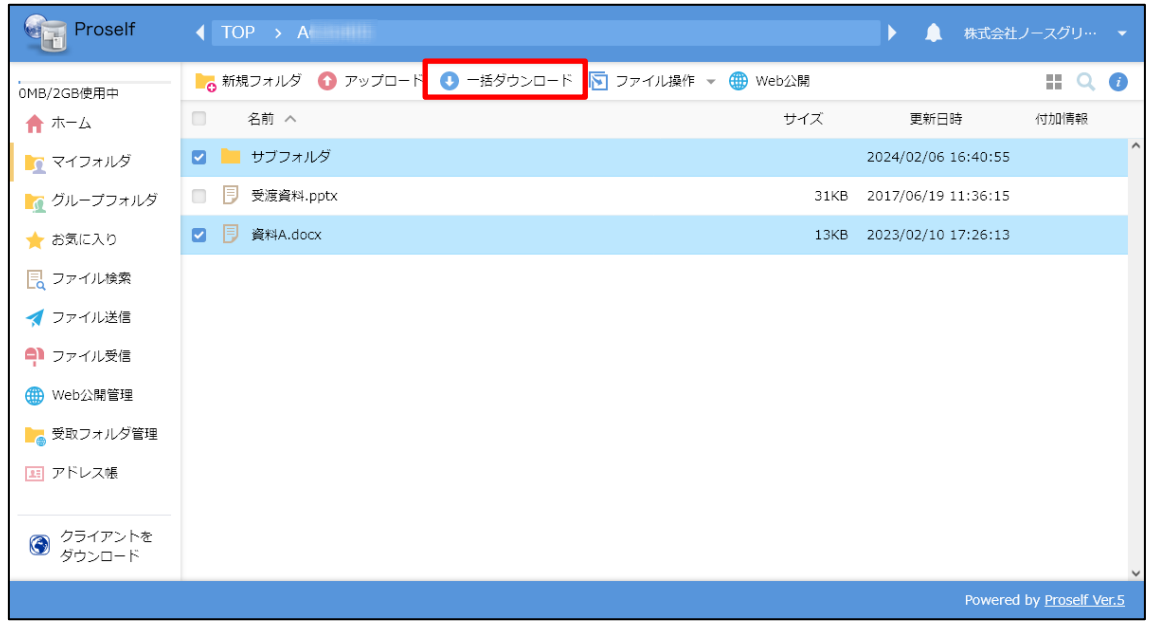

#### **ファイル一覧**

※ グループフォルダ内に対し「1.1.[アップロード」](#page-7-0)でファイル、フォルダを アップロードした場合、そのファイル、フォルダを別のユーザーでダウン ロードすることができます。

#### <span id="page-12-0"></span>**Proself Client でアクセスする**

「Proself Client」を使用すると、エクスプローラーと同様の感覚で Proself に 対してファイルのアップロードやダウンロードを行うことができます。 また、付属の同期ツールを使用することで Proself 上の特定のフォルダの内容 とローカルコンピュータ上の内容の同期を取ることが可能です。

※ 製品の詳細につきましては以下 URL をご参照ください。 <https://www.proself.jp/category-options/client/> <https://www.proself.jp/category-options/synctool/>

Proself Client は「1.[デモサイトにログインする」](#page-1-0)で Proself にログイン後の画 面または以下ダウンロード先より入手いただけます。

**<Proself Client ダウンロード先>**

<https://www.proself.jp/download/list/#client>

ダウンロード後はコンピューターに Proself Client をインストールします。イ ンストールが正常に終了すると、Proself Client のアイコンが追加されます。

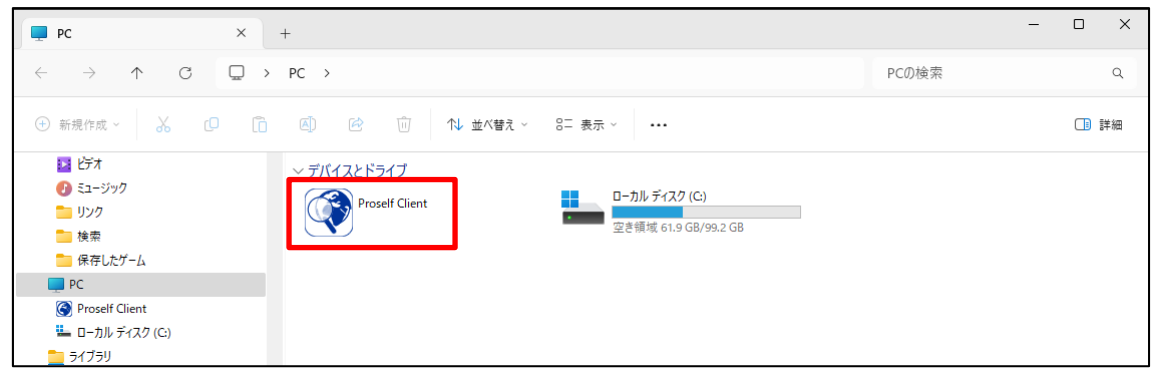

**Proself Client アイコン**

「Proself Client」アイコンをダブルクリックすると表示される接続先一覧画面 より「新規接続作成」をダブルクリックします。

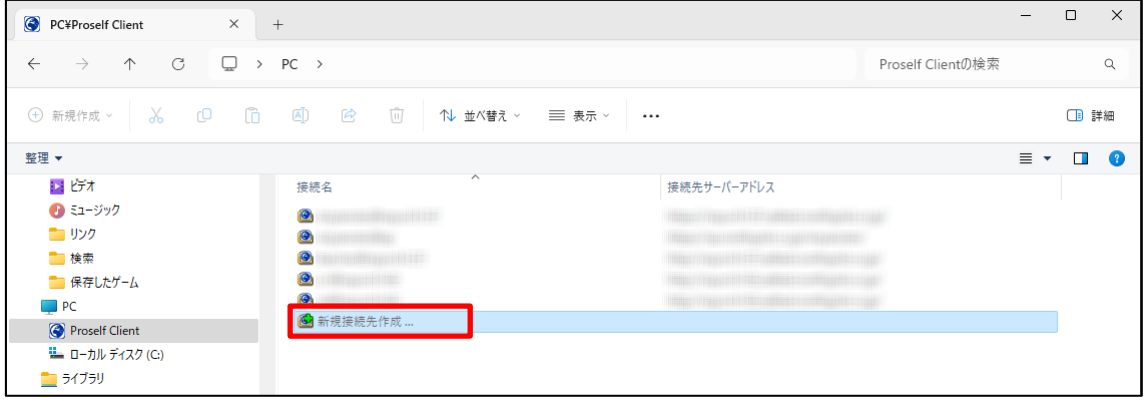

**接続先一覧**

接続先の設定画面で各項目を設定します。

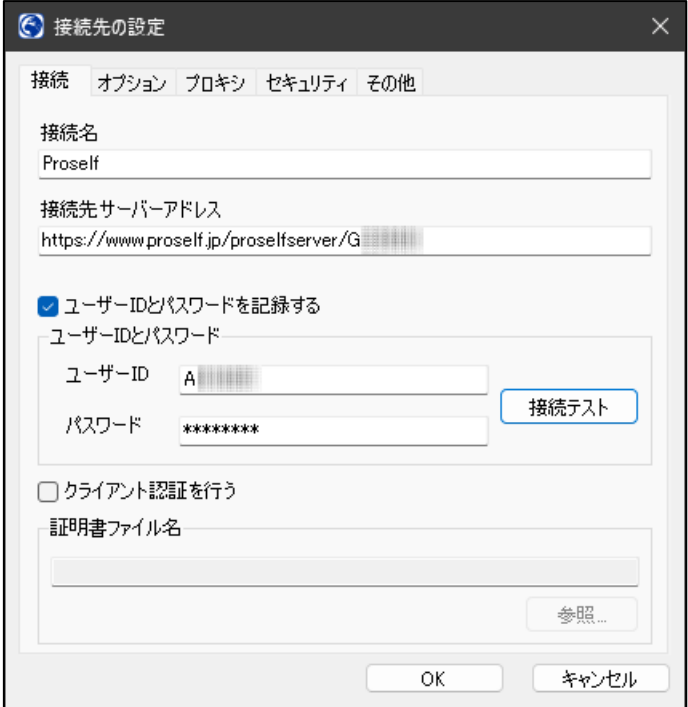

**接続先の設定**

| 項目          | 説明                                         |
|-------------|--------------------------------------------|
| 接続先         | 接続先の名前を入力します。                              |
| 接続先サーバーアド   | デモサイトのアドレスを次のように入力します。                     |
| レス          |                                            |
|             | ・ユーザーフォルダに接続する場合                           |
|             | https://www.proself.jp/proselfserver/[ユーザー |
|             | ID <sub>1</sub>                            |
|             | [ユーザーID]にはアカウントAのIDを指定しま                   |
|             | す。                                         |
|             |                                            |
|             | ・グループフォルダに接続する場合                           |
|             | https://www.proself.jp/proselfserver/[グループ |
|             | フォルダ]                                      |
| ユーザーID とパスワ | Proself へのログイン情報を保存する場合はチェッ                |
| ードを記録する     | クを入れます。                                    |
| ユーザーID      | 「ユーザーID とパスワードを記録する  のチェッ                  |
|             | クを入れると入力可能となります。 アカウントAの                   |
|             | ユーザーID を指定します。                             |
| パスワード       | 「ユーザーID とパスワードを記録する」 のチェッ                  |
|             | クを入れると入力可能となります。アカウントAの                    |
|             | パスワードを入力します。                               |

デモサイトに接続するために必要な項目については以下の通りです。

上記設定後に「接続テスト」をクリックし「接続テストに成功しました。」と 表示されることを確認後、「OK」をクリックします。

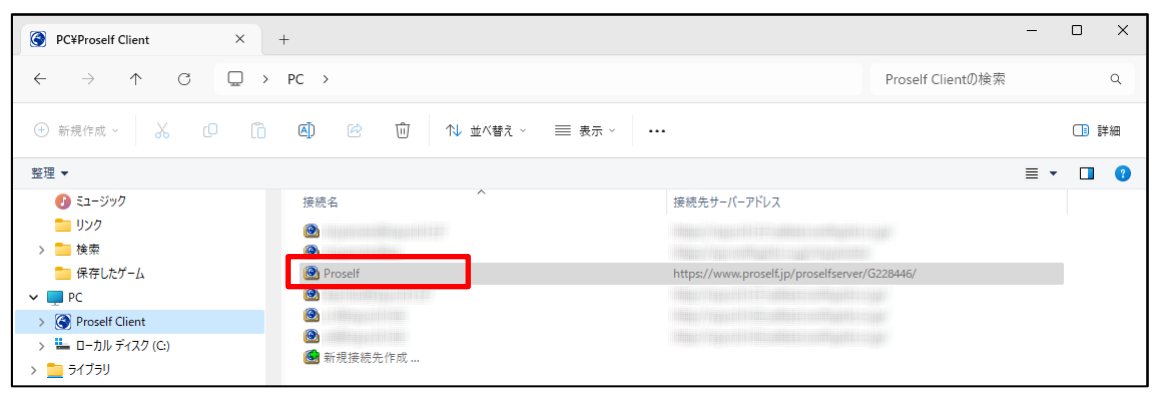

接続先一覧に表示される作成した接続先名をダブルクリックします。

**接続先一覧**

接続に成功すると以下のようにファイル一覧が表示されます。

エクスプローラーと同様の操作でファイルのアップロード・ダウンロードやフ ォルダ作成などを行うことができます。

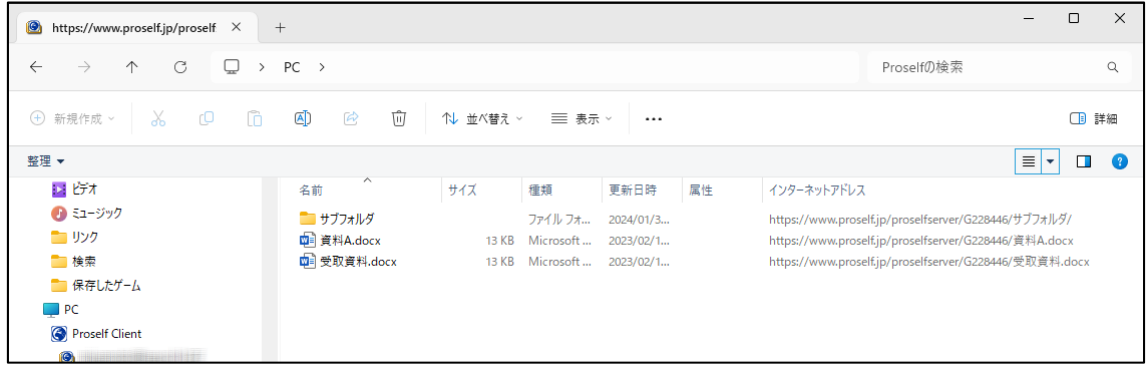

**ファイル一覧**

Proself Client の各種操作方法につきましては、以下 URL にある操作チュート リアルをご参照ください。

<https://www.proself.jp/manualtutorial/list/#client>